# Mit QOSY üben am Handy - So geht's!

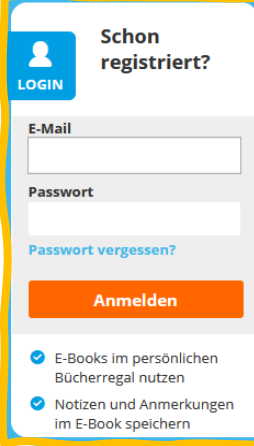

### **Schritt 1: Melde dich im Handy-Browser an auf [www.digi4school.at](http://www.digi4school.at/)**

(Falls du noch nie auf digi4school.at warst, gehe zu Seite 2 und mache dann hier weiter.)

#### **Schritt 2: Tippe auf das Cover von easy**

Du wirst dann weitergeleitet auf die Seite [www.scook.at](http://www.scook.at/) und landest gleich im E-Book.

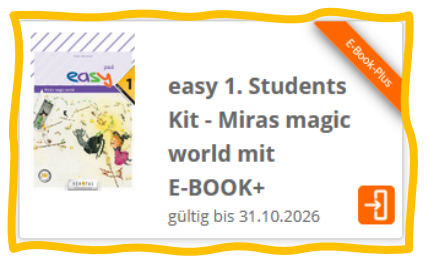

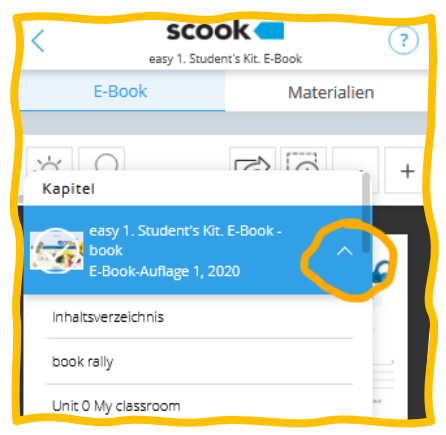

## **Schritt 3: Öffne das** *easy pad*

Tippe beim *easy book* auf den Pfeil nach oben Wähle dann das *easy pad*, denn darin befinden sich die interaktiven Übungen.

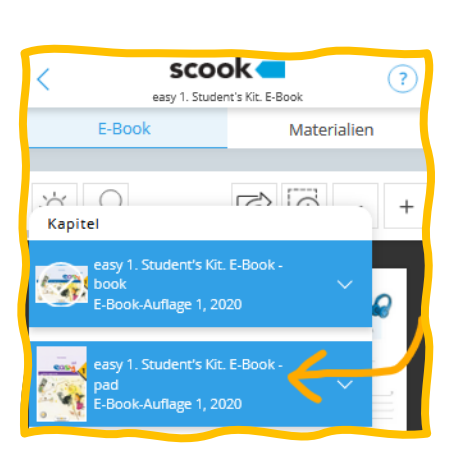

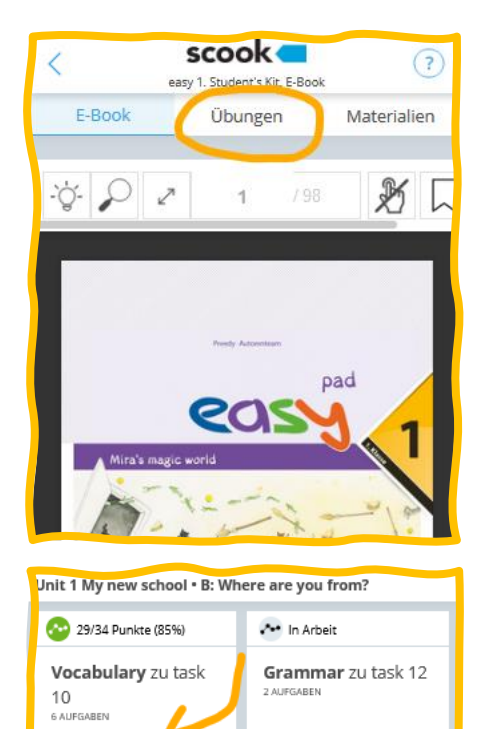

Jetzt üben

letzt üben

### **Schritt 4: Starte eine Übung**

Tippe im *easy pad* auf den Reiter **Übungen.** Starte eine Übung, indem du in der Liste auf "Jetzt üben" tippst.

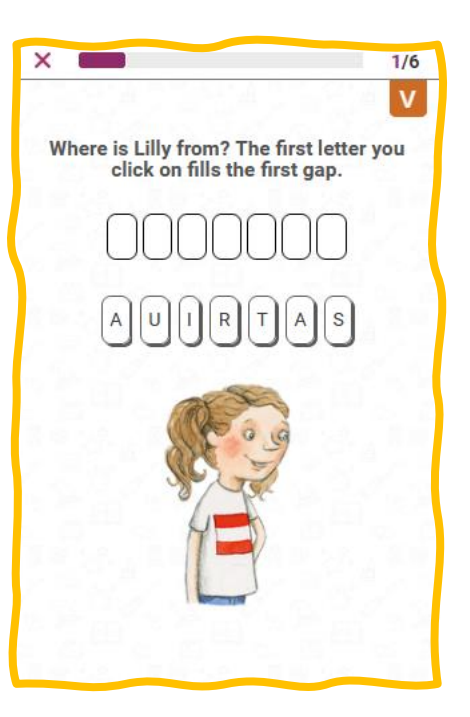

# So schaltest du dein E-Book + von easy auf www.digi4school.at frei

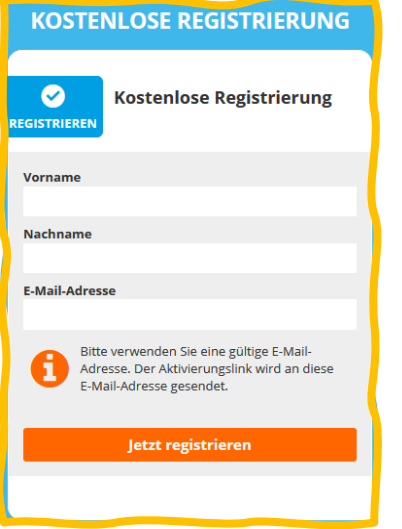

Bitte eventuell Mama oder Papa, dir dabei zu helfen.

#### **Schritt 1: Klicke auf Registrieren**

Gib Vorname, Nachname und eine E-Mail-Adresse ein. Klicke oder tippe auf "Jetzt registrieren".

Du bekommst dann eine Mail zugeschickt und klickst dort auf den Link zu digi4school.

### **Schritt 2: Tippe im Bereich "E-Books" auf das +**

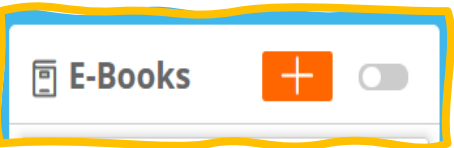

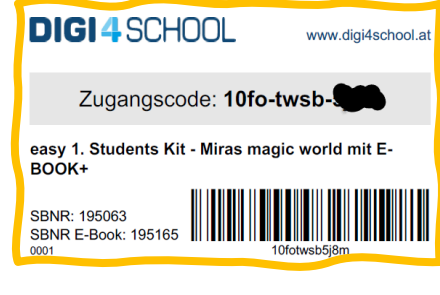

### **Schritt 3: Gib den Zugangscode ein**

Du findest den Zugangscode auf dem digi4school-Etikett auf der Rückseite deines *easy book*.

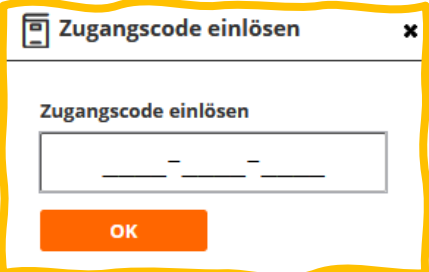

### **Dein easy-E-Book+ erscheint in der Liste.**

*(Weiter auf Seite 1)*

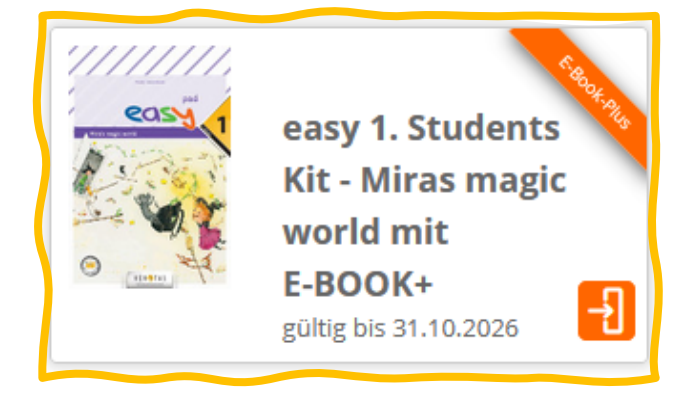